# Division Name

How to Set Up Email in Windows 10 Mail Mobile

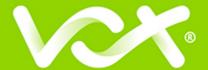

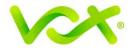

# **Contents**

| Introduction                                |  |
|---------------------------------------------|--|
|                                             |  |
| Setting up Email for Windows 10 Mail Mobile |  |

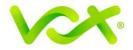

### Introduction

This guide takes you step-by-step through the process of setting up a new email account in Windows 10 Mail Mobile.

Note: This guide defaults to IMAP and No SSL.

## **Setting up Email for Windows 10 Mail Mobile**

1. Launch Windows Mail and click Add account.

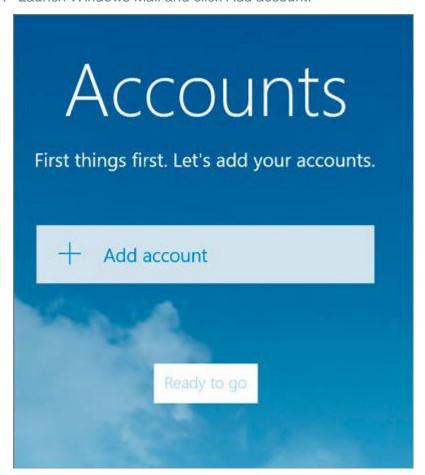

2. Select Other Account.

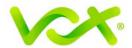

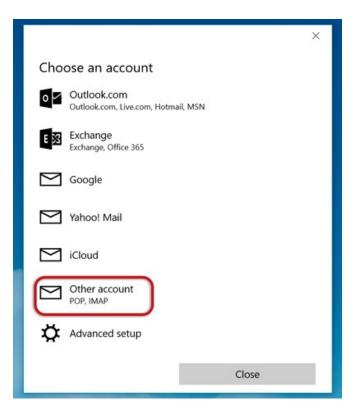

3. Enter your **email address** and **password**, and click Sign-in until changes to Advanced.

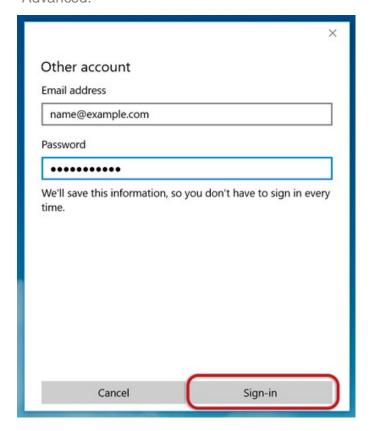

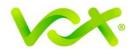

4. Provide the Account Information as shown in the picture below.

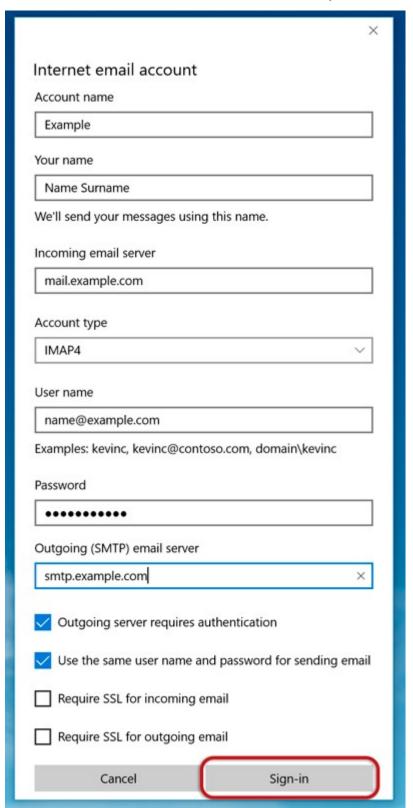

- Incoming email server starts with "mail." and your domain name.
- Account type is IMAP4.

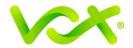

- **User name** is the full email address
- Password is your mailbox password
- Outgoing (SMTP) email server starts with "smtp." and your domain name
- Tick the first two checkboxes.
- Click Sign-in.

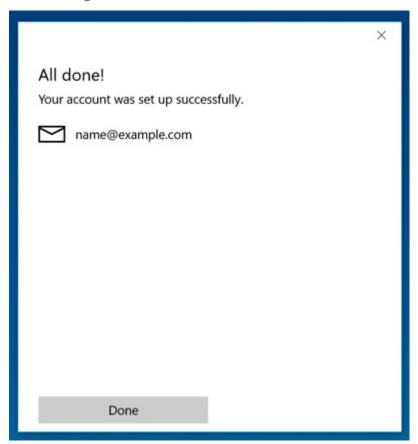

### 5. Click Done.

Congratulations! You have completed your account setup. Your email is set up and ready to send and receive mail.